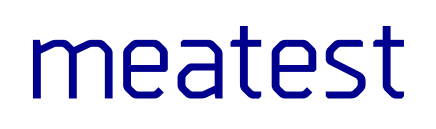

# **M600 Resistance Decade Boxes**

user manual

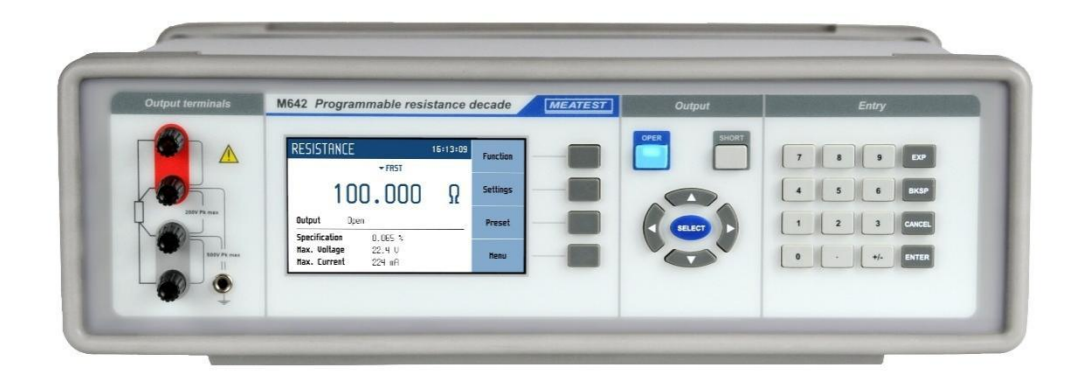

# **Content**

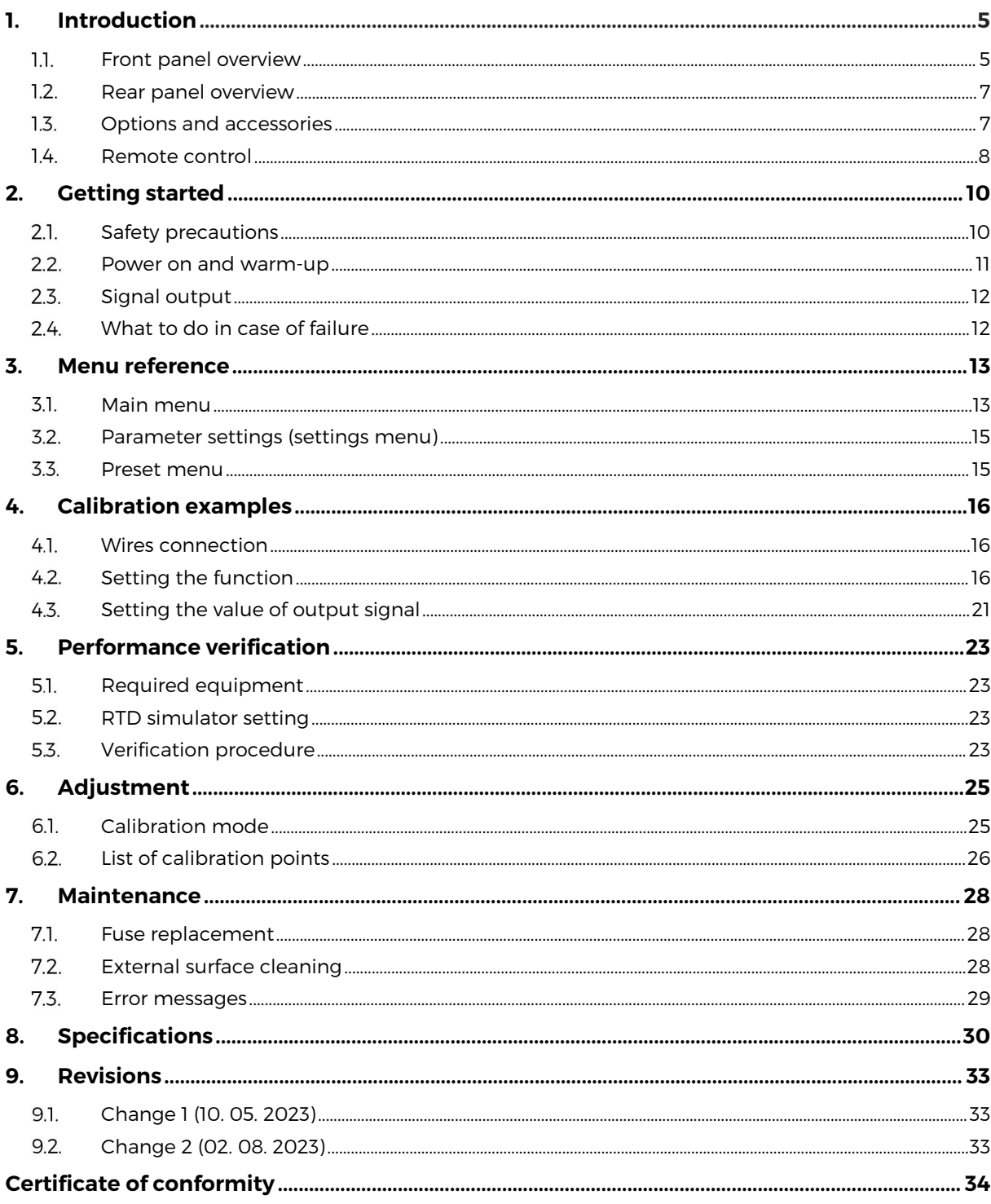

# **List of tables**

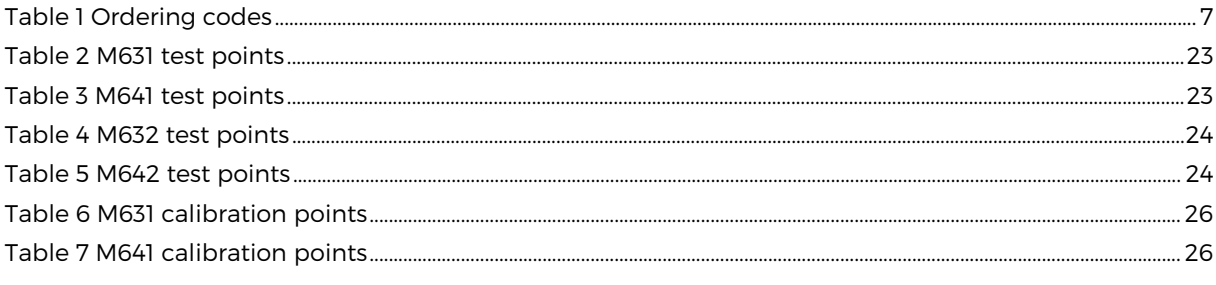

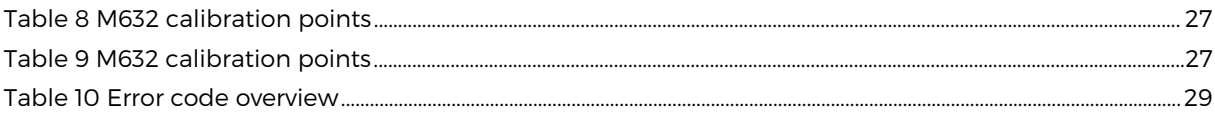

# **List of figures**

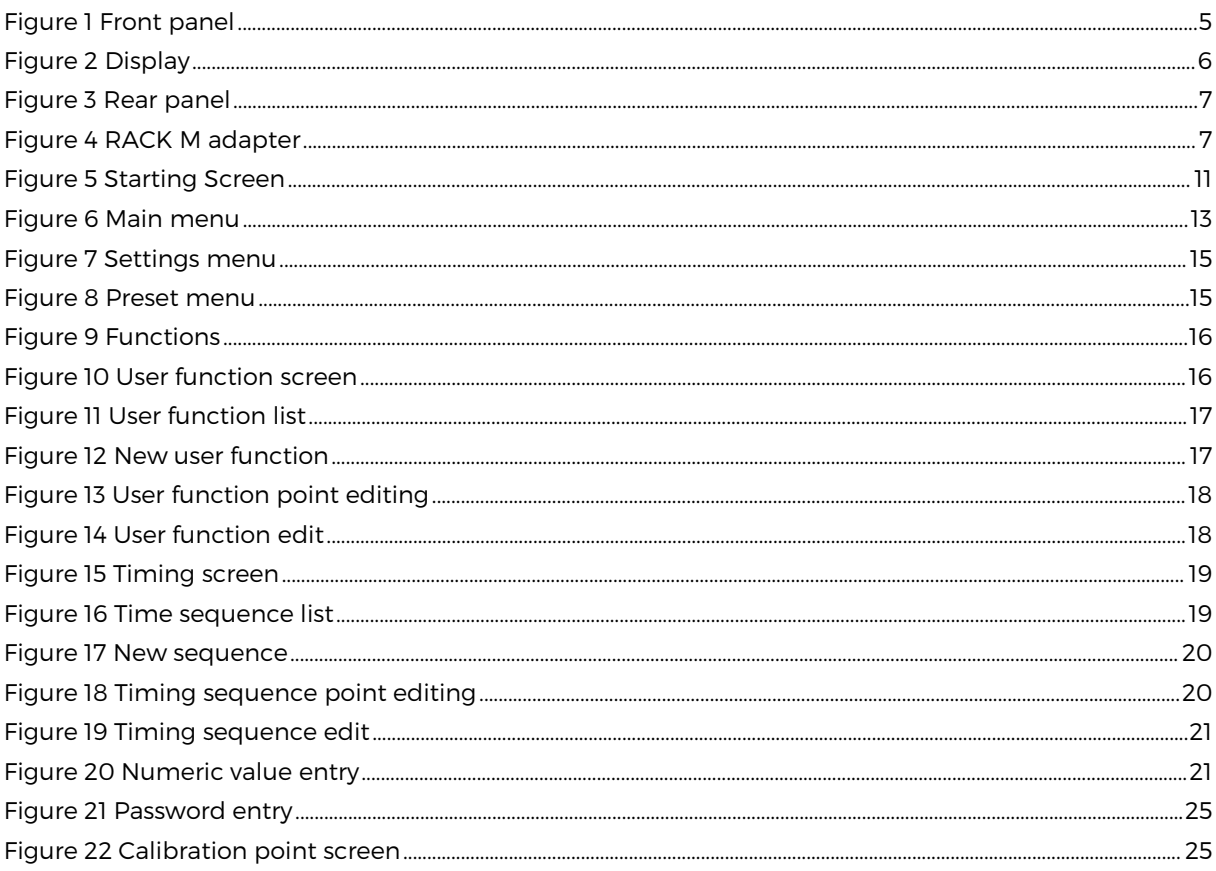

# <span id="page-4-0"></span>**1. Introduction**

Programmable Decade boxes M641, M642, M631 & M632 are suitable for automated simulation of different resistance sensors (temperature, pressure, position, force, etc). Internal design eliminates "zero resistance effect" which is typical for most resistance decades boxes.

Resistance value is created via appropriate combination of physical resistors. Decade boxes are equipped with built-in function of direct simulation of most frequent temperature Pt and Ni sensors. Low thermal voltage relays and stable resistors are used as main parts of the RTD simulators. Actual set values are displayed on high resolution TFT display. M641, M642, M631 & M632 are sophisticated instruments with its own re-calibration procedure. The procedure enables to correct any deviation in resistance without any mechanical adjustment.

These instruments are especially suitable for automatic testing procedures. RS232 line (optionally IEEE488, USB and Ethernet bus) is used for connecting decade boxes to the computer.

#### <span id="page-4-1"></span> $1.1.$ **Front panel overview**

Main control segments of the decade boxes are:

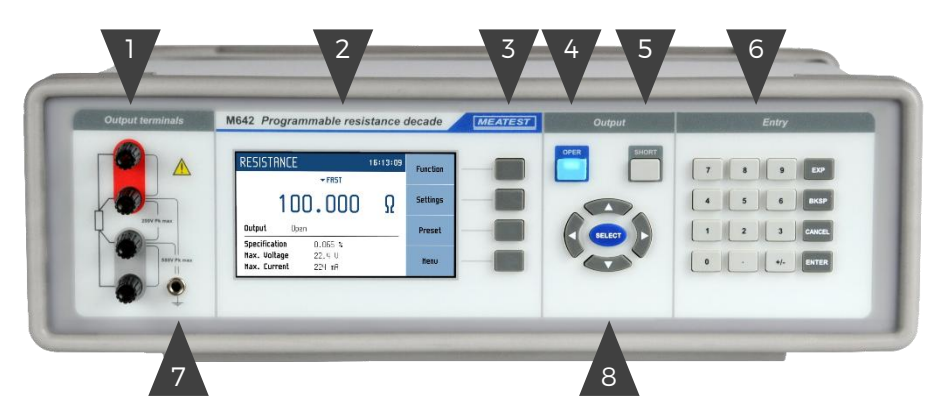

**Figure 1 Front panel**

- <span id="page-4-2"></span>1. Output terminals – Four wire output terminals. Measuring (evaluation) circuit can be connected by 2, 3 or 4 wires. Both sides (red and grey) are floating up to 500Vpk against the case (PE).
- 2. Display More in chapter 1.1.1. Display in detail
- 3. Softkeys There are four keys next to the display with variable function. The functions of these keys change during operation (depends on selected function and actual display mode).
- 4. OPER (operate key)– OPER key connects / disconnects selected value to the output terminals. Connected output terminals are indicated by the lit LED in the key.
- 5. SHORT (short key) Active SHORT key (LED in the keyis ON) replaces the main value with the short circuit. Also the short circuit must be connected to the output terminals by the OPER key.
- 6. Numeric keyboard The keyboard allows the entry of numeric values on the display. ENTER button is used to confirm the selection. CANCEL button can be used to cancel the entry. EXP button is for adding exponents to number (for example  $1E3 - 1000$ ). BSKP button is backspace.
- 7. Ground terminal Central ground terminal (protective earth) connected to the metal case of the instrument. It is recommended to connect it to the "grey" output terminals if connected meter is not grounded.
- 8. Cursor keys Using these keys, the cursor can be controlled within allowed limits on the display. The keyboard includes two buttons ( $\blacktriangleleft$ ,  $\blacktriangleright$ ) which allow the cursor to be moved to the left or right. When a list is displayed,  $(\blacktriangle, \blacktriangleright)$  buttons skip through pages. Buttons  $(\blacktriangle, \blacktriangledown)$ allow the user to increase or decrease the number at the cursor position or move across items in a list.

# **1.1.1. Display in detail**

Display is divided into several sections with following meaning:

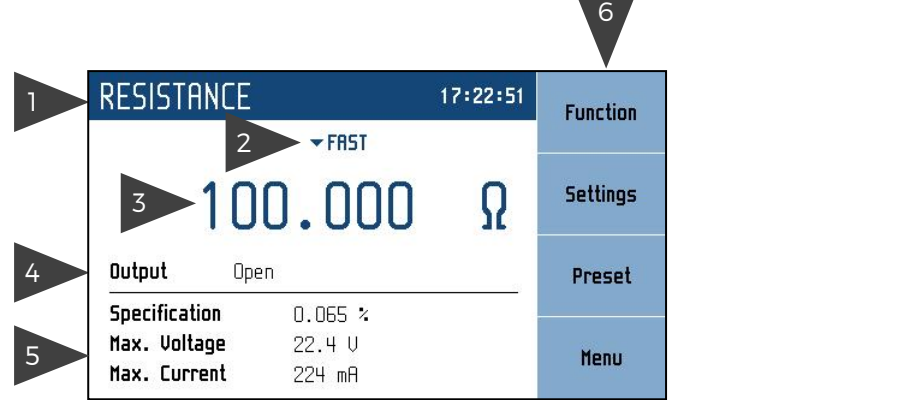

### <span id="page-5-0"></span>**Figure 2 Display**

- 1. Information line Selected function and time
- 2. Auxiliary parameters This section displays auxiliary parameters of actually selected function: Temperature standard (PT385, PT3916, …) Switching mode (FAST, VIA OPEN, …) R0 resistance
- 3. Main value Main value of selected function with the unit.
- 4. Output state Displays resistance value connected to the output terminals.
- 5. Additional information: Specification - Specification of the main value. Maximum voltage - Maximum allowed voltage for the main value. Maximum current - Maximum allowed current for the main value.
- 6. Softkeys There are four keys next to the display with variable function. The functions of these keys change during operation (depends on selected function and actual display mode).

# **Colors on display**

Common rules are used for applied color of labels and values.

- **Blue color** parameters orvalues, which can be set-up or modified directly from front panel keyboard or via Main menu.
- **Black color** fix values, labels, notes, parameters which cannot be modified and for other fix text with general information purpose.

Meaning of softkeys is shown on the right side of display. If there is no description next to the softkey, the softkey is not active in selected function.

#### <span id="page-6-0"></span> $1.2.$ **Rear panel overview**

There is located power line entry module with power line fuse, power line voltage selector 115/230V and power line switch. On the bottom side interface connectors RS-232 and optionally LAN, USB and IEEE488 on the rear panel.

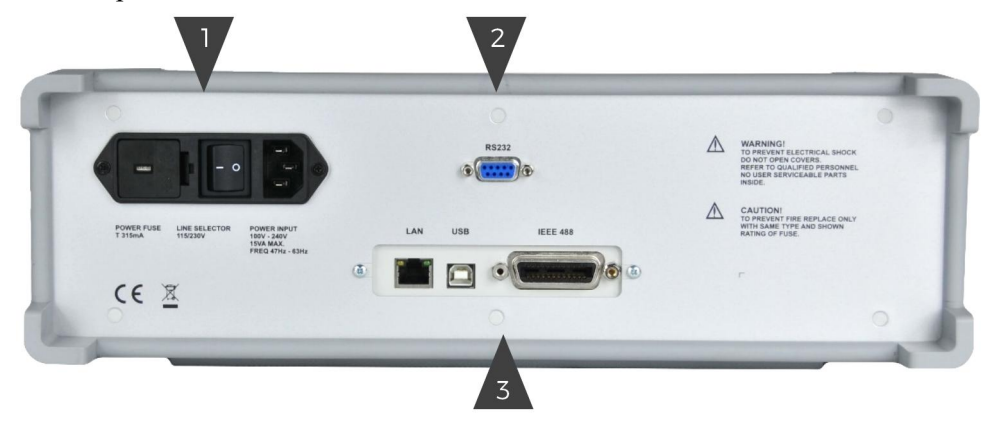

<span id="page-6-3"></span>**Figure 3 Rear panel** 

- 1. Power cord module with power switch, fuse holder and 115/230 V voltage selector
- 2. RS-232 connector
- <span id="page-6-1"></span>3. LAN, USB, GPIB IEEE-488 connector for remote control

#### $1.3.$ **Options and accessories**

Every M600 series Decade box delivery includes following items:

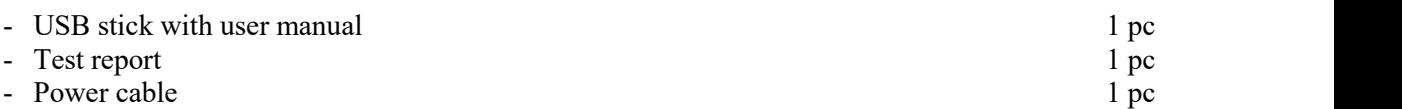

Every Resistance Decade box can be ordered with integrated options – see ordering codes listed below. Integrated options can be fitted only by manufacturer and certified service providers. Order example: M632-V2000 – M632 with RS232, LAN, USB, IEEE488

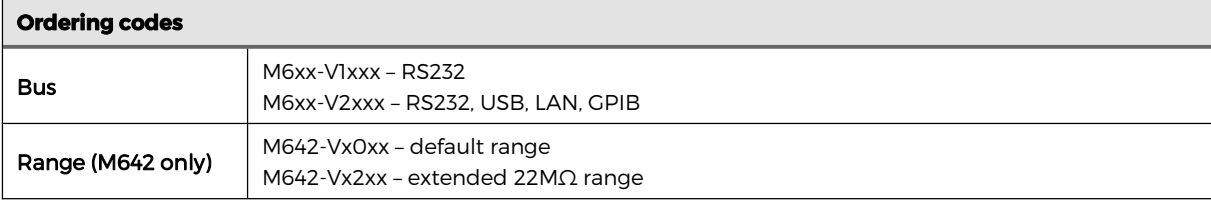

<span id="page-6-2"></span>**Table 1 Ordering codes**

M600 series Decade boxes can be fitted with RACK M adapter (3HE). Rack adapter is detachable providing extra flexibility.

<span id="page-6-4"></span>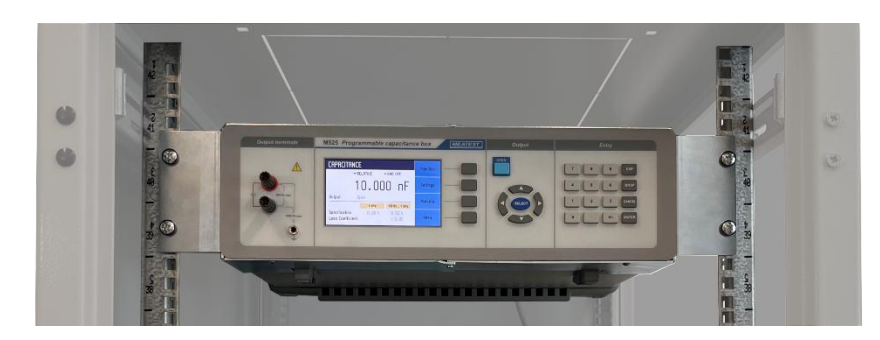

**Figure 4 RACK M adapter**

Note: M600 series used to be available in -Vxx1x rack panel version. This version is no longer available as the rack panel was non-detachable (unlike the rack adapter above).

#### <span id="page-7-0"></span> $1.4.$ **Remote control**

Decade boxes can be integrated into automated calibration systems (ATS) and generally controlled from remote computer via following remote control interfaces:

- RS232
- USB
- GPIB (IEEE488)
- LAN

When controlled remotely, maximum ratings of decade's boxes output signals as well as all other specifications are the same as in manual mode.

Meatest software package WinQbase + Caliber is recommended for best automation results. This system is designed for automated and semi automated calibrations of digital and analogue meters including uncertainty calculation, result evaluation and certificate printing according to ISO 17025 standard.

# **1.4.1. Connection setup**

Only one interface can be used for communication at any given time. Default active interface is RS232, other interfaces can be selected in MENU->Interface->Active bus. To establish connection between the decade boxes and computer, set interface settings in your computer accordingly:

### **RS232 and USB connection settings**

- COM port see available COM ports in Windows Device Manager
- Baudrate USB according to MENU > Interface > USB Baudrate (9600 by default)
- Baudrate RS232 according to MENU->Interface->RS232 Baudrate (9600 by default)
- Data bits 8
- Stop bits 1
- Parity None
- Handshake (XON/XOFF) Off

### **GPIB connection settings**

- GPIB Address according to MENU->Interface->GPIB Address (2 by default)

# **LAN connection settings**

DHCP service discovery is active by default and is recommended for easiest connection. If you prefer to use fixed IP address or change any other default settings, go to MENU->Interface->LAN Settings.

LAN communication uses Telnet/TCP/UDP protocol. Default log-in for client is "M631 / M632 / M641 / M642 SNxxxxxx 23", where "xxxxxx" stands for serial number and 23 is default communication port (22 for TCP and UDP protocol).

# **1.4.2. SCPI commands and protocol**

See M63x and M64x SCPI manual for complete SCPI reference, more details on communication setup and troubleshooting.

# <span id="page-9-0"></span>**2. Getting started**

Inspect package contents when unboxing the decade box for the first time. See chapter 1.3 for complete list of accessories.

Place the instrument on a level surface before powering on and let it stabilize for at least one hour if the instrument has been stored outside of reference temperatures beforehand.

#### <span id="page-9-1"></span> $2.1.$ **Safety precautions**

The instrument has been designed according to IEC  $61010-1:2011 + A1$ . Safety is ensured by design and by use of specific components. The manufacturer is not liable for the damage caused by modification of the construction or replacement of parts with non-original ones.

Safety symbols used on the equipment:

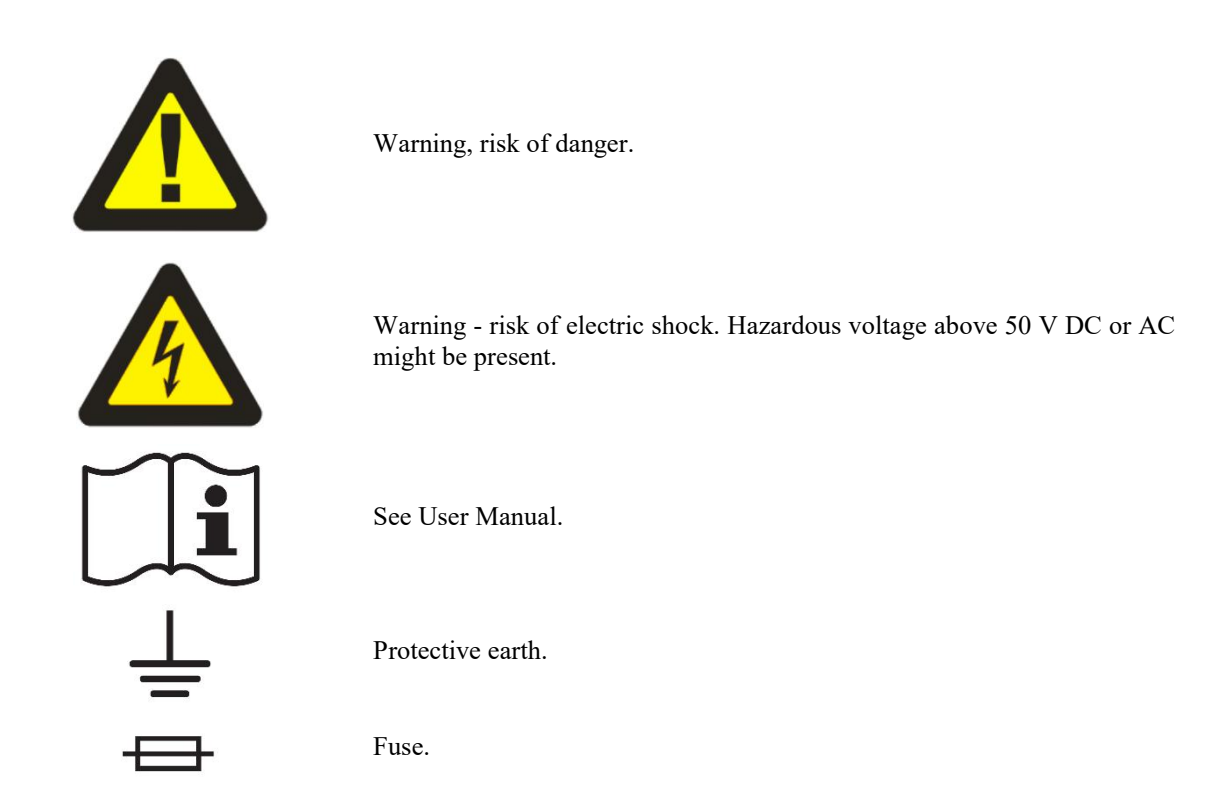

To prevent possible electrical shock or personal injury:

- Read carefully safety information before you use the Product.
- Do not alter the Product and use only as specified, or the protection supplied by the Product can be compromised.
- Do not use the Product if it is altered or damaged.
- Use this Product indoors only.
- Use power cord approved for local mains voltage and plug configuration and rated for the Product.
- Keep hands away from all Product terminals and exposed metal cable parts during operation. High voltage on those may be cause death or serious injury.

#### <span id="page-10-0"></span> $2.2.$ **Power on and warm-up**

Every decade box must be powered by 230/115 V. Before connecting the instrument to the mains, check the position of the mains voltage selector located on the rear panel. Set appropriate voltage selector position either 115 V or 230 V.

Plug one end of the power cord into connector on the rear panel and connect the other end of the power cord into a wall outlet. Turn the calibrator on with mains switch right next to it. You should see following splash screen on display.

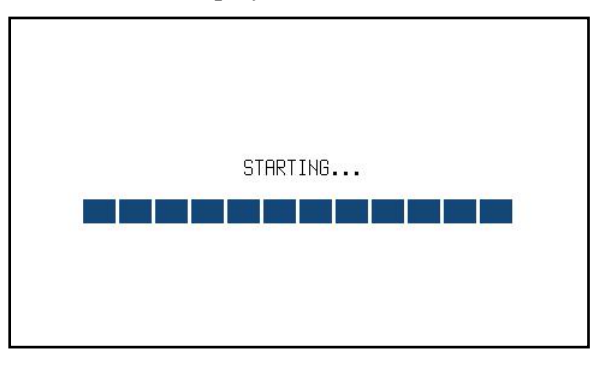

<span id="page-10-1"></span>**Figure 5 Starting Screen**

Decade box then performs internal hardware checks for app. 5 seconds and then starts in Startup state (called Preset). Startup preset can be customized however, the instrument will always start with OPEN terminals.

# **Warm-up**

Specified parameters are guaranteed 10 minutes after switching on and stabilizing it in reference conditions for all decade boxes.

#### <span id="page-11-0"></span> $2.3.$ **Signal output**

Decade box output can be turned on by pushing OPER button. Pressing OPER button again turns output off. Output turns off automatically on decade box startup and function switch. Output state is indicated by LED light in OPER button.

# **Short circuit**

Short circuit" is simulated after pressing SHORT key. Active SHORT key (LED in the key is ON) replaces the main value with the short circuit. Also the short circuit must be connected to the output terminals by the OPER key.

#### <span id="page-11-1"></span>**What to do in case of failure**  $2.4.$

If an obvious failure occurs during the operation (e.g. the display is not lit, the fan is not turning), the decade box must be switched off immediately. First, check the fuse located in the power cord receptacle. Procedure is following:

- Remove the end of power cord from the mains connector at the rear panel.
- Insert the blade of a flat screwdriver into the opening cut in the mains voltage selector and pry out the fuse holder.
- Remove the fuse. Replace it with new fuse of the same rating if the fuse was broken.
- Replace the fuse holder, reconnect the power cord and switch on the decade box. If the problem persists, contact the manufacturer.

If an obvious fault is evidenced, e.g. a measurement range or an operating mode is not functional, the user cannot correct the fault. Contact the manufacturer.

Hidden faults can cause different symptoms and be caused by different causes. Usually, they cause instability of some parameter. Hidden defects can be caused by unacceptable distortion, degraded insulation etc. In this case contact the manufacturer.

Sometimes it seems that the decade box has hidden defect, when the rules for correct operation are not adhered to. In this case, the fault is caused by the operator. Most frequent cases of false "hidden defects":

- mains voltage out of tolerance limits or unstable
- wrong grounding of the measurement circuit (bad connection of the ground terminal of the mains outlet, or several ground connections when grounding loops are formed)
- proximity to sources of intensive influence, whose products are spread through the mains or propagated by the electromagnetic field
- strong electrostatic or electromagnetic field which can cause major instability during calibration using higher impedance.

# <span id="page-12-0"></span>**3. Menu reference**

#### <span id="page-12-1"></span> $3.1.$ **Main menu**

Main menu is displayed after pressing "Menu" softkey. In main menu you can set all the parameters available.

| <b>MENU</b>                      |               |
|----------------------------------|---------------|
| Information about device         |               |
| Information<br>÷<br>Device<br>東部 |               |
| System<br>therface               | <b>Select</b> |
| 5 a Calibration                  | Exit          |

<span id="page-12-2"></span>**Figure 6 Main menu**

Required menu item is highlighted using cursor keys ▲,▼ or display softkeys. Highlighted menu is selected by pressing **SELECT** key or "Select" softkey. Only editable items can be selected.

# **3.1.1. Information**

Information submenu contains general device data which cannot be modified by the user:

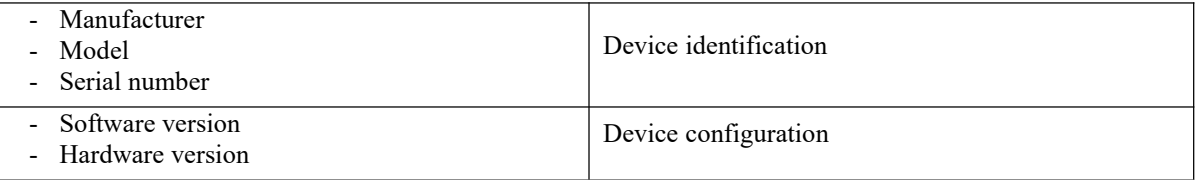

# **3.1.2. Device**

Device submenu is divided according to calibrator functions that gives access to additional function related settings:

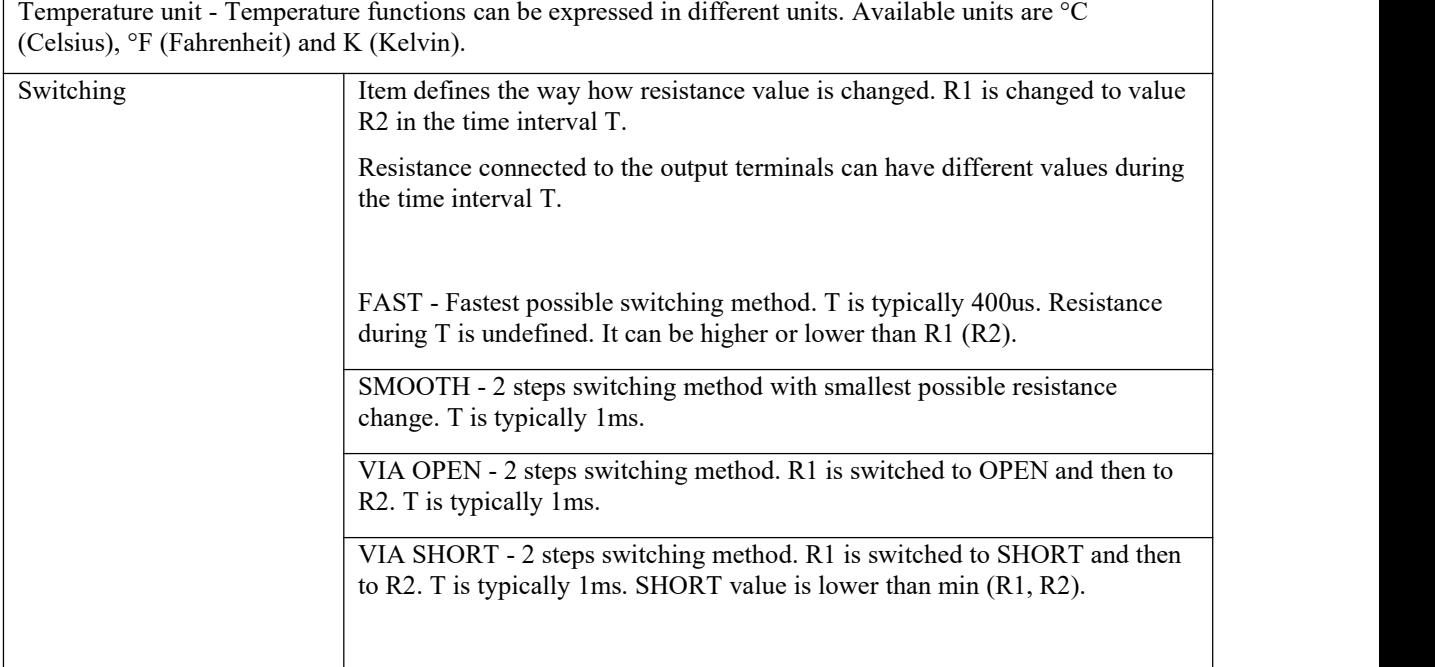

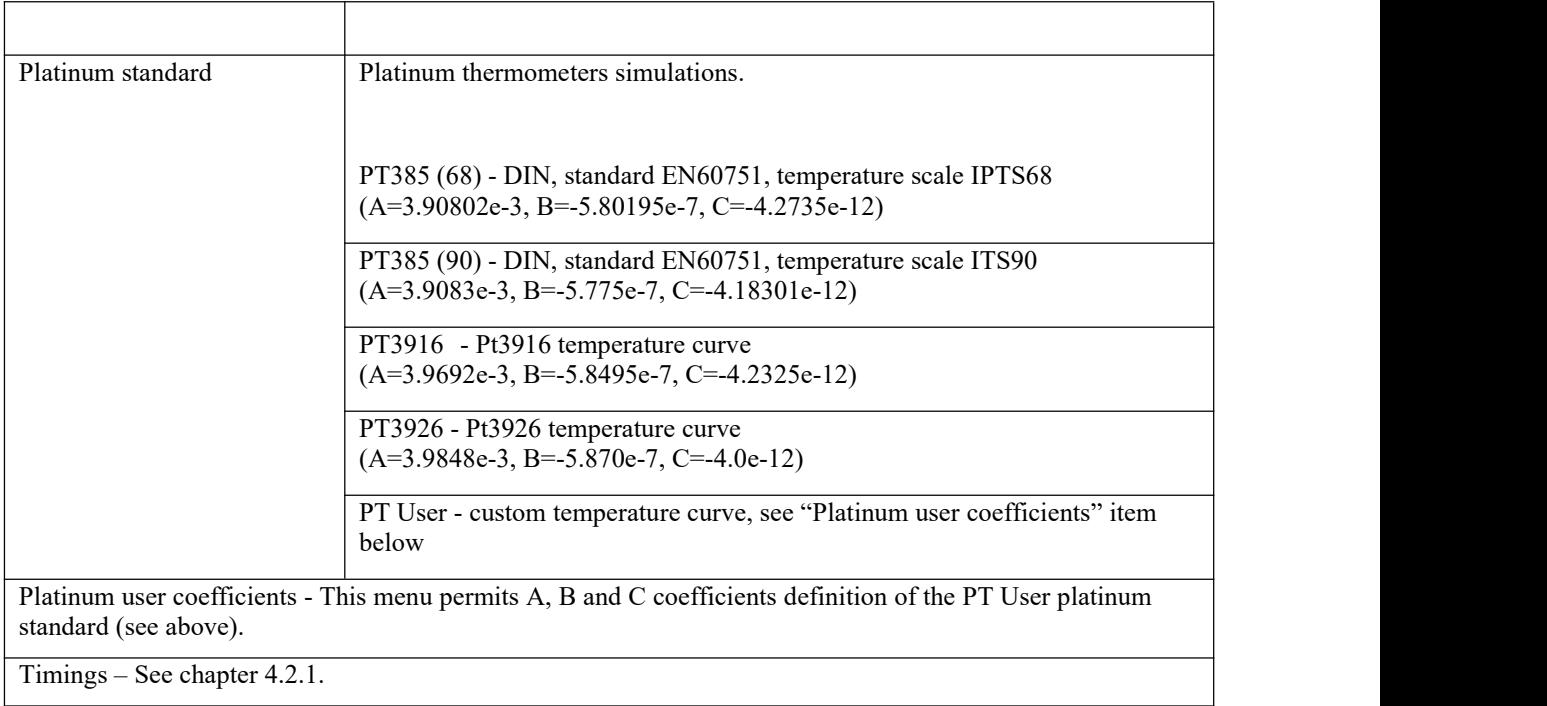

User function curve – See chapter 4.2.2.

# **3.1.3. System**

System submenu contains basic parameters of display and keyboard.

- 
- Backlight
- Beeper volume  $[0 100]$
- 
- - o Show on display [On/Off]
	- -

- Language Language Version of user interface<br>- Backlight  $[0-100]$ - Keyboard beep [On/Off]<br>- Time System ti System time in HH:MM:SS format - Date System date in selected format o Format Date format [M/D/Y, M-D-Y, D/M/Y, D.M.Y, D-M-Y, Y/M/D, Y.M.D]

# **3.1.4. Interface**

Interface submenu contains remote control parameters:

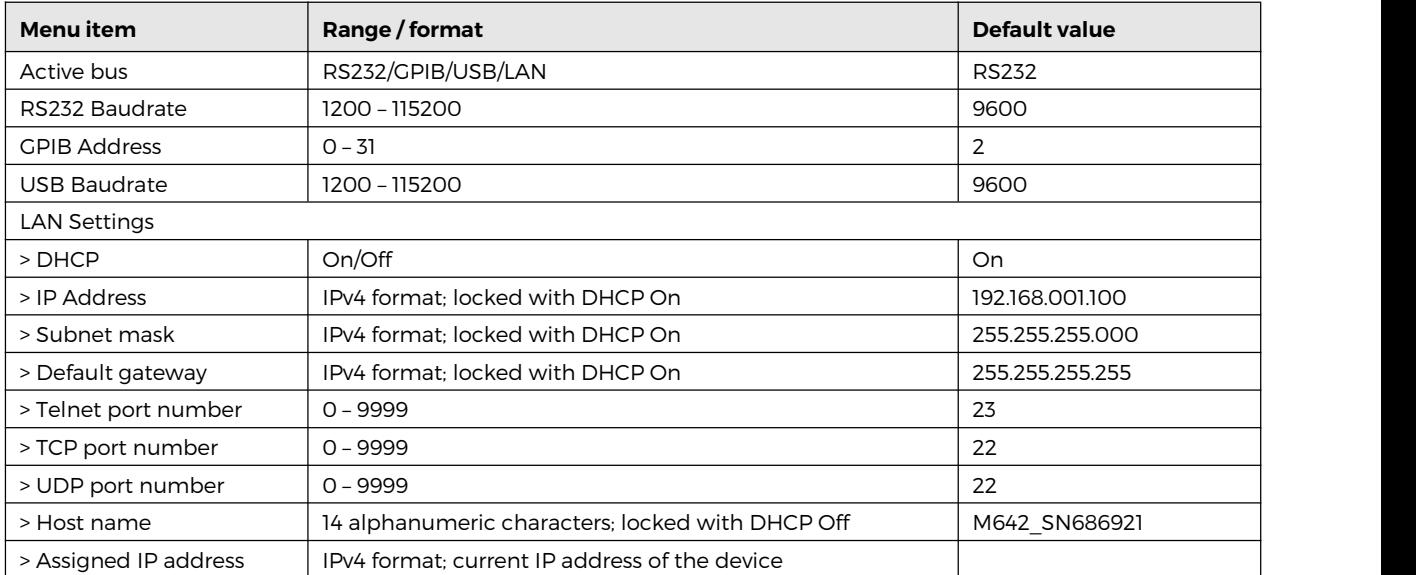

# **3.1.5. Calibration**

See chapter 6. for detailed information.

#### <span id="page-14-0"></span> $3.2.$ **Parameter settings (settings menu)**

Settings menu is displayed after pressing "Settings" softkey in main function window. It won't appear in editing mode so when in editing mode you have to press "Cancel" first.

| <b>PLATINUM</b>                                                     | 12:30:12         |      |
|---------------------------------------------------------------------|------------------|------|
| Settings<br>Amplitude transition                                    |                  |      |
| <b>Suitching</b>                                                    | <b>FRST</b>      |      |
| Temperature unit<br>Platinum standard<br>Platinum user coefficients | ۰r<br>PT385 (68) | Edit |
|                                                                     |                  | Exit |

<span id="page-14-2"></span>**Figure 7 Settings menu**

In settings menu you can edit all available auxiliary parameters of the current function. These settings are discarded on restart so if you'd like to save them for your next calibration session, use the "Preset" feature.

#### <span id="page-14-1"></span> $\overline{3.3}$ . **Preset menu**

Preset menu is displayed after pressing "Preset" softkey in main function window. It won't appear in editing mode so when in editing mode you have to press "Cancel" first.

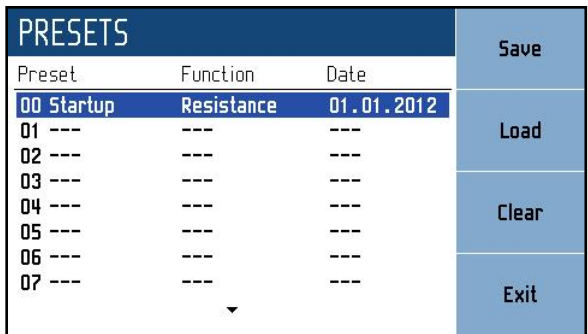

<span id="page-14-3"></span>**Figure 8 Preset menu**

Presets contain all settings that normally disappear on restart. This includes function parameters for all functions (see previous chapter), selected function and the main value. Presets doesn't contain system, interface or calibration data as well as output state, short state, timing tables and user function tables. Up to 100 presets can be stored including a special "Startup" preset which is loaded on every device startup. Preset can be selected using cursor keys where  $\blacktriangleleft$ ,  $\blacktriangleright$  skip through pages.

**Save** – Save current device settings to selected preset. Preset name can be edited before final saving.

**Load** – Load selected preset and return to function window defined by the preset.

**Clear** – Set selected preset to default factory setup.

**Exit** – Return to main function window.

# <span id="page-15-0"></span>**4. Calibration examples**

#### <span id="page-15-1"></span>4.1. **Wires connection**

Output resistance is available on R output terminals. Available is 2, 3 and 4-wire connection. Both sides (red and grey) are floating up to 500Vpk against the case (PE).

Ground terminal is connected to the metal case and to the protective earth (PE).

#### <span id="page-15-2"></span> $4.2.$ **Setting the function**

Function can be changed after pressing "Function" softkey. New function is selected using cursor keys ▲, ▼ or display softkeys. Selection must be confirmed by pressing SELECT key or "OK" softkey.

Device supports following functions: Resistance, Platinum, Nickel, User function and Timing.

Platinum and Nickle is for setting temperature of simulated thermometer.

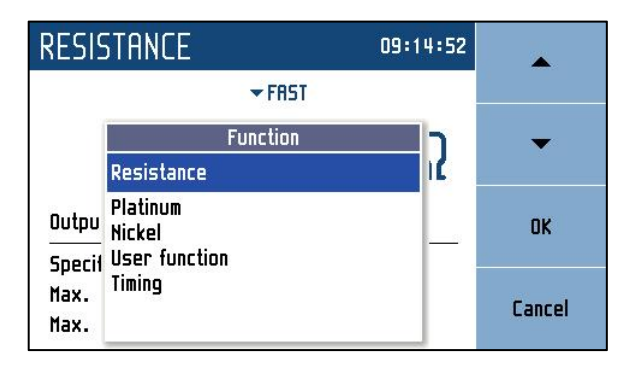

<span id="page-15-3"></span>**Figure 9 Functions**

# **4.2.1. User function**

Offers simulation of conversion curve defined by a table.User can define more conversion curves. Values between defined points are linearly interpolated.

| USER FUNCTION                |                            | 06:31:37 | <b>Function</b> |
|------------------------------|----------------------------|----------|-----------------|
| $\blacktriangleright$ CURVE1 | $\blacktriangleright$ FRST |          |                 |
|                              | 16,0000                    | Х        | <b>Settings</b> |
| Output                       | Open                       |          | Preset          |
| Specification                | $2.32 m$ K                 |          |                 |
| Max. Voltage                 | 2.00V                      |          | Menu            |
| Max. Current                 | 125 mA                     |          |                 |

<span id="page-15-4"></span>**Figure 10 User function screen**

Function is defined by table of user values and corresponding resistance values. This table is called "Curve" and is editable. Maximum number of tables is 64 with each table having up to 100 values. Tables can be defined via remote control as well. Manual table setup can be done in Menu  $\rightarrow$  Device  $\rightarrow$  User function curve:

| USER FUNCTION | Edit  |
|---------------|-------|
| Curve         |       |
| <b>CURUE1</b> |       |
| <b>CURVE2</b> | Clear |
| <b>CURVE3</b> |       |
| <b>CURVE4</b> |       |
| <b>CURVES</b> |       |
| <b>CURVE6</b> |       |
| <b>CURVE7</b> |       |
|               | Exit  |

<span id="page-16-0"></span>**Figure 11 User function list**

Menu shows a list of all previously defined tables (curves). Curve names can be customized. Softkeys on the right hand side of the panel have these functions:

**Edit** – edit selected curve. Table can be selected using cursor keys where ◄, ► skip through pages.

**Clear** – clear all curve data and set it to default (plain) state. Message prompt will appear before final curve clearance.

**Exit** – close the curve list and return previous menu.<br>Creating a new table

Pressing the *Edit* softkey upon plain curve opens this submenu:

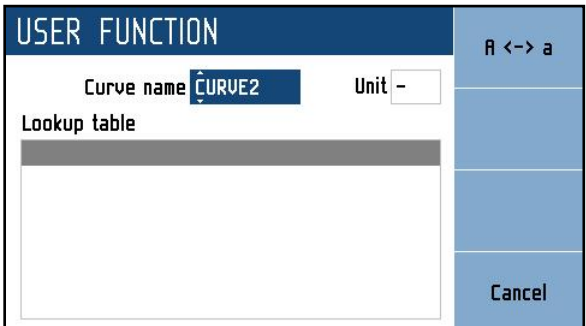

### <span id="page-16-1"></span>**Figure 12 New user function**

**Curve name** – table name is set using ▲,▼ (character selection) and ◄, ► (position) cursor keys. Name may be 8 characters long at most. Softkey  $A \leq a$  switches between uppercase and lowercase of selected character. Table name has to be set before proceeding to the next step using **SELECT** key.

**Unit** – user function unit abbreviation is set in the same way as table name only it can be just up to two characters long. Unit abbreviation has to be set before proceeding to the next step using the **SELECT** key.

**Lookup table** – a place where you define user function using values in Ω. Table must contain at least two "user function value  $\rightarrow \Omega$  value" points so that a slope of the function can be calculated. Range in user function mode is given by actual resistance range of the simulator. Browsing through the table is done by ▲,▼ cursor keys. Editing is done using these contextual softkeys:

**Add** – create a new point.

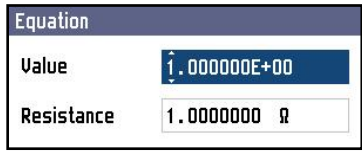

<span id="page-17-0"></span>**Figure 13 User function point editing** 

**Value** – user function value in user units. Press the **SELECT** key to proceed.

**Resistance** – corresponding  $\Omega$  value. Range is given by the actual resistance range of the simulator.

**Edit** – show the "Equation" panel for selected point to allow editing.

**Delete** – delete selected point.

**Cancel** – deactivate the Lookup Table and allow for curve saving.

**Save** – closes the table and saves current settings.

Cancel – closes the table and <u>does not</u> save current settings.

Editing an existing table

Existing table can be edited in the same way as it can be created. Editable entries (Curve name, Unit, Lookup table points) are selected using the **SELECT** key.

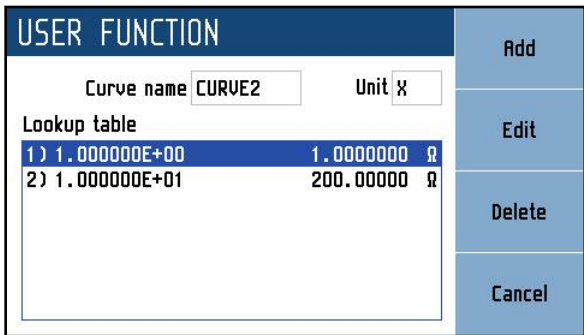

<span id="page-17-1"></span>**Figure 14 User function edit**

# **4.2.2. Timing**

Offers simulation of time-varying resistance defined by a table. User can define more time curves.

| TIMING                                    | 07:12:38<br><b>Function</b> |  |
|-------------------------------------------|-----------------------------|--|
| $\overline{ }$ FAST                       |                             |  |
| $\blacktriangledown$ TIME1                | Settings                    |  |
| Output<br>Open                            | Preset                      |  |
| Specification<br>Max. Voltage<br>$--- 11$ |                             |  |
| Max. Current                              | Menu                        |  |

<span id="page-18-0"></span>**Figure 15 Timing screen**

Sequence is defined by table of time intervals and corresponding resistance values, all of which can be edited. Maximum number of tables is 64 with each table having up to 100 time intervals. Sequence is started by pressing OPER button or sending OUTP ON command via remote control. Final state of every sequence is OPEN. Manual table setup can be done in Menu  $\rightarrow$  Device  $\rightarrow$  Timings:

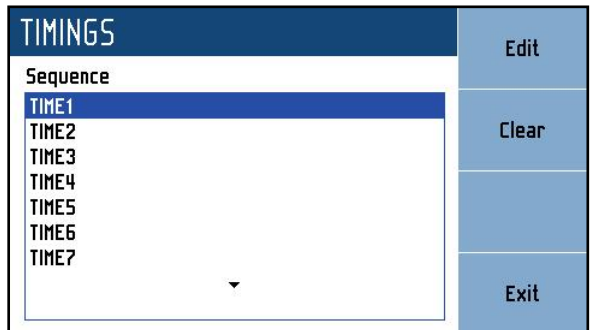

<span id="page-18-1"></span>**Figure 16 Time sequence list**

Menu shows a list of all sequences. Softkeys on the right hand side of the panel have these functions:

**Edit** – edit selected sequence. Sequence can be selected using cursor keys where ◄, ► skip through pages.

**Clear** – clear all sequence data and setit to default (plain) state. Message prompt will appear before final clearance of the sequence.

**Exit** – close the sequence list and return previous menu.<br>Creating a new table

Pressing the *Edit* softkey upon plain sequence opens this submenu:

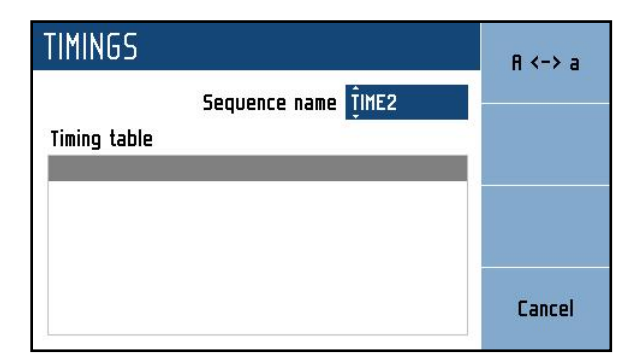

### <span id="page-19-0"></span>**Figure 17 New sequence**

**Preset name** – table name is set using **A**, **V** (character selection) and **E**, **►** (position) cursor keys. Name may be 8 characters long at most. Softkey  $A \leq a$  switches between uppercase and lowercase of selected character. Table name has to be set before proceeding to the next step using **SELECT** key.

**Timing table** – a list of values in  $\Omega$  and their durations in seconds. Browsing through the table is done by  $\blacktriangle$ ,  $\blacktriangledown$  cursor keys. Editing is done using these softkeys:

**Add** – create a new point.

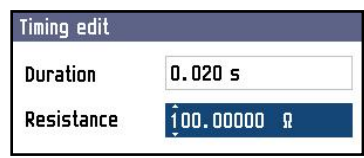

<span id="page-19-1"></span>**Figure 18 Timing sequence point editing**

**Duration** – duration of selected resistance (from 2 ms to 10 000 s). Press the **SELECT** key to proceed.

**Resistance** – corresponding  $\Omega$  value. Range is given by the actual resistance range of the simulator.

**Edit** – show the "Timing edit" panel for selected point to allow editing.

**Delete** – delete selected point.

**Cancel** – deactivate the Lookup Table and allow for curve saving.

**Save** – closes the table and saves current settings.

**Cancel** – closes the table and doesnot save current settings.

# **Editing an existing table**

Existing table can be edited in the same way as it can be created. Editable entries (Preset name, Timing table points) are selected using the **SELECT** key.

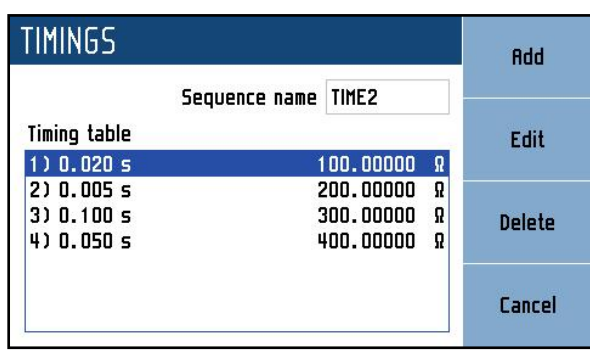

<span id="page-20-1"></span><span id="page-20-0"></span>**Figure 19 Timing sequence edit**

#### 4.3. **Setting the value ofoutput signal**

# **Edit mode**

Parameters of output signal can be changed in Edit mode. Only parameters displayed in blue color can be changed. Display can be switched to edit mode in different ways:

- Pressing numeric button
- Pressing SELECT key
- Pressing cursor button

In edit mode is edited value highlighted by blue background. Pressing the **SELECT** key you can change among editable (blue) parameters. Edit mode is finished by pressing CANCEL key.

### **Entry of the value using numeric keyboard**

Use the numeric keyboard to set the desired value. After the first digit is entered, input box is displayed. In the upper row of the input box is the name of edited parameter. Using softkeys you can enter the new value in different units.

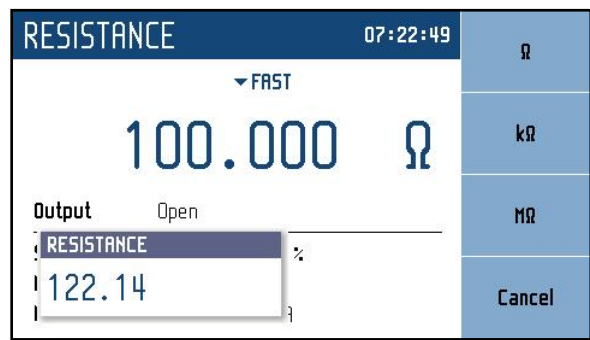

<span id="page-20-2"></span>**Figure 20 Numeric value entry**

- Enter desired value.
- After the entry is complete press softkey with requested unit or press ENTER key. ENTER key inputs the value in basic units  $(\Omega, {}^{\circ}C, \ldots)$ .
- Instrument sets the new value.
- The value is copied to the appropriate field in the screen and the input box disappears.

### **Entry of the value using cursor keys**

- Press ◄, ►, ▲ or ▼ key. The display now includes cursor marks which points to the active digit.
- ▲,▼ keys can be used to change the value. ◄, ► keys can be used to change the position of active digit.
- To get to the default screen, press CANCEL key.

Note: All parameters have limits (high and low). If the entered value is outside these limits warning message is displayed  $($ , Value too high  $(low)$ ") and new value is not accepted.

# <span id="page-22-0"></span>**5. Performance verification**

Specifications of these Decade boxes are defined for 1 year period so it should be periodically tested (and adjusted if necessary) within the same period of time. If you don't have the necessary equipment or can't do the calibration on your own, please ask local Meatest representative to help you calibrate these devices.

Parameter verification procedure is described in the chapter 5.3. Verification procedure is based on measuring resistance on the simulator output terminals with standard multimeter in recommended points.

#### <span id="page-22-1"></span>**Required equipment** 5.1.

Ohmmeter nominal accuracy 0.001% in range 1  $\Omega$  to 1.2 M $\Omega$  (type Fluke 8508A or similar)

#### <span id="page-22-2"></span> $5.2.$ **RTD simulator setting**

Switch RTD simulator to the resistance function. Connect standard multimeter to the simulator output terminals. Use four-wire connection technique.

#### <span id="page-22-3"></span>5.3. **Verification procedure**

Use following procedure to perform parameter verification test:

- 1. Switch both instruments on and let them for 1 hour stabilize in the laboratory with ambient temperature 23  $\pm$  3 °C. Connect simulator terminals 4W to the standard ohm-meter (multimeter).
- 2. Case of the simulator should be grounded or connected to the Lo terminal of multimeter.
- 3. Check resistance value in points according to your Decade box version.

### **Maximum absolute deviations M631**

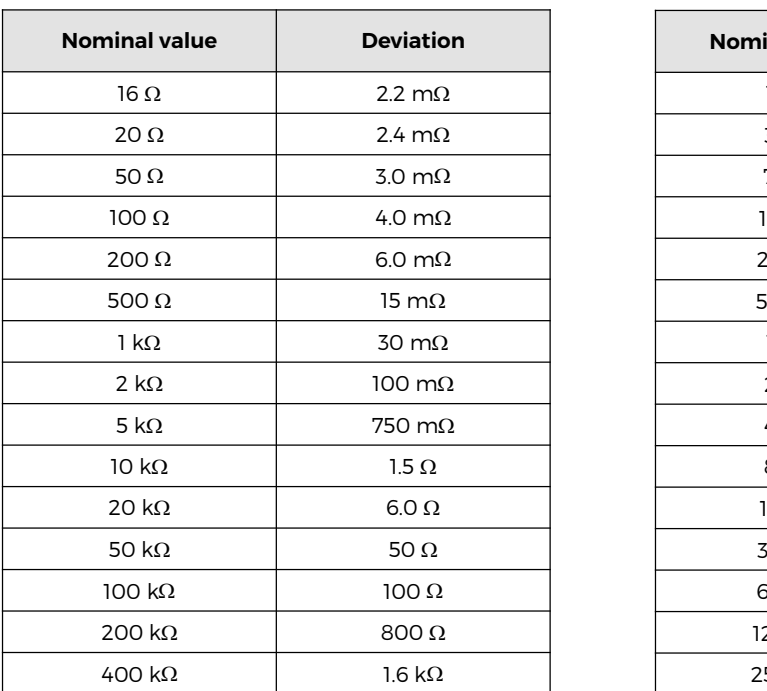

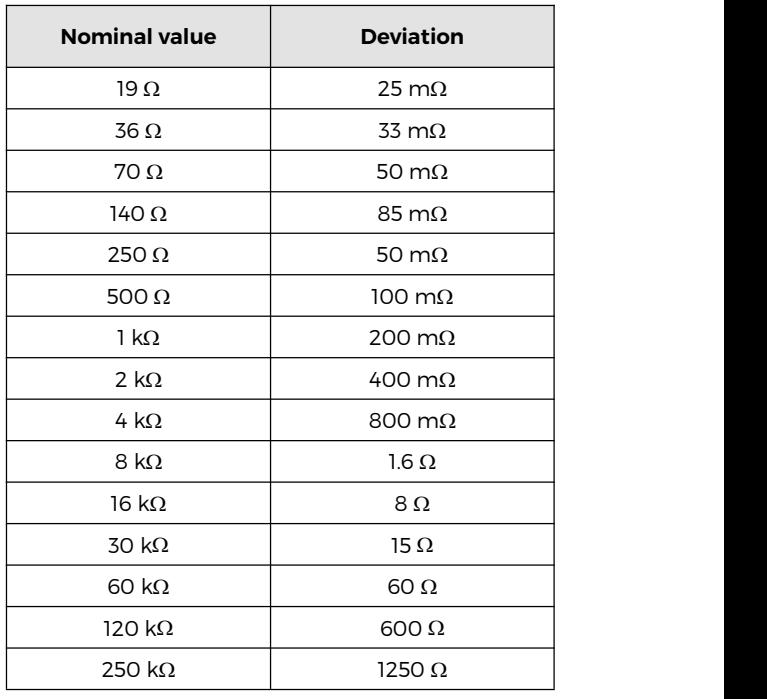

**Maximum absolute deviations M641**

<span id="page-22-4"></span>**Table 2 M631 test points**

### <span id="page-22-5"></span>**Table 3 M641 test points**

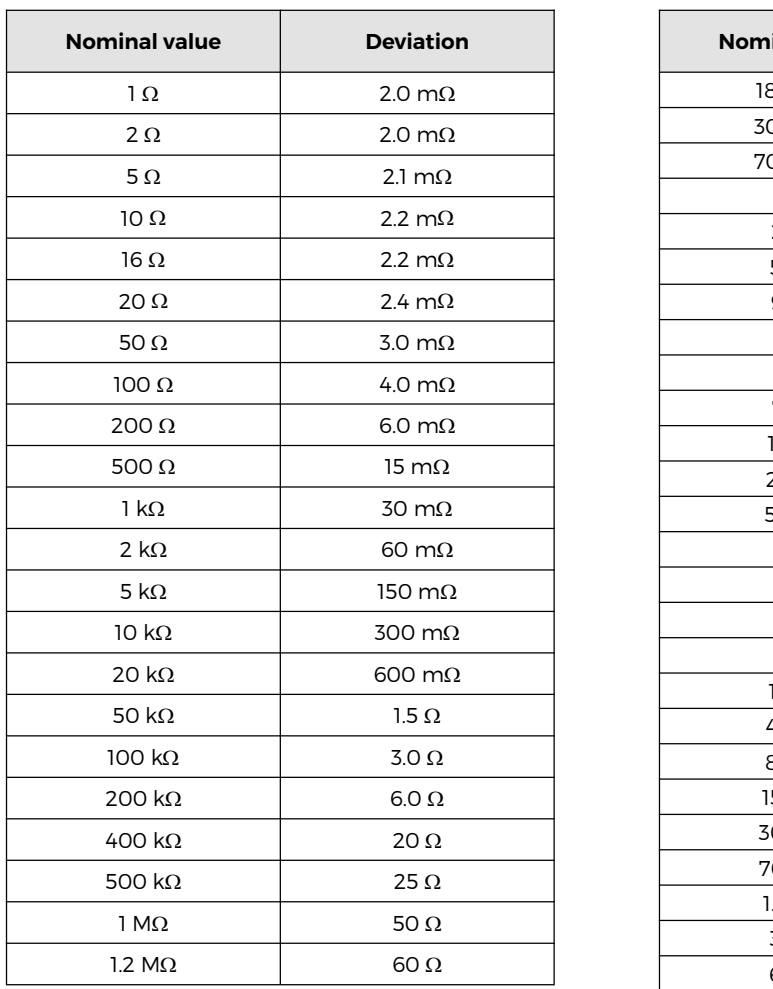

# **Maximum absolute deviations M632**

# **Maximum absolute deviations M642**

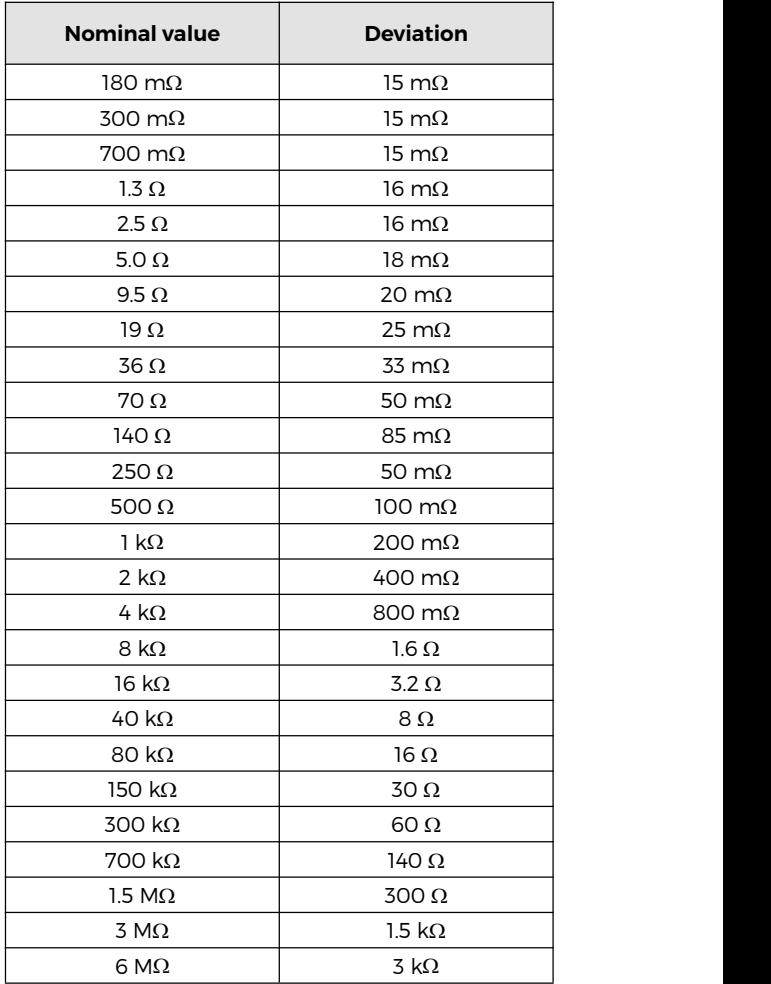

<span id="page-23-0"></span>**Table 4 M632 test points**

### <span id="page-23-1"></span>**Table 5 M642 test points**

# <span id="page-24-0"></span>**6. Adjustment**

Adjustment is done through MENU > Calibration > Resistance standards. This menu item is password protected, default factory set calibration code is "2".

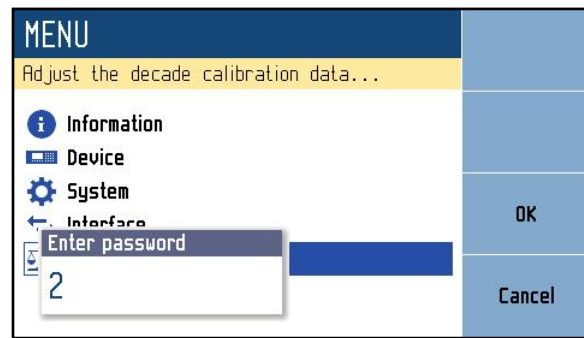

### <span id="page-24-2"></span>**Figure 21 Password entry**

In this mode resistance elements of the RTD simulators can be recalibrated.

Return to standard mode is possible after pushing the key ESC

### **Change password**

MENU > Calibration > Change password. In this menu you can change the password of the calibration mode.

#### <span id="page-24-1"></span>6.1. **Calibration mode**

Recalibration procedure consists of measuring of 24 basic resistance values and entering their actually measured data. Calibration point can be changes using display softkeys "Previous" and "Next". Calibration value of selected resistance can be change using cursor keys  $\blacktriangle, \blacktriangledown, \blacktriangle, \blacktriangleright$ .

Process of calibration consists of measuring partial resistances and writing their actual values into the RTD simulator:

- Set the first calibration point (resistance element). Use display softkeys "Previous" and "Next" to select the element.<br>- Measure resistance of the selected element. Use ohm-meter with appropriate accuracy in 4-wire
- connection mode.

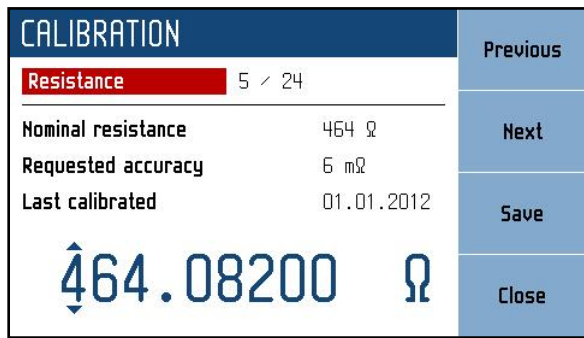

<span id="page-24-3"></span>**Figure 22 Calibration point screen**

- Using cursor keys ▲,▼, ◄, ► adjust resistance value in M631 / M632 / M641 / M642 according to the ohm meter.
- Confirm new calibration value by pressing "Save" softkey.
- Repeat above described procedure for all resistance elements.

# <span id="page-25-0"></span>**List of calibration points**

Following table describes nominal values of calibration points and requested recalibration accuracy:

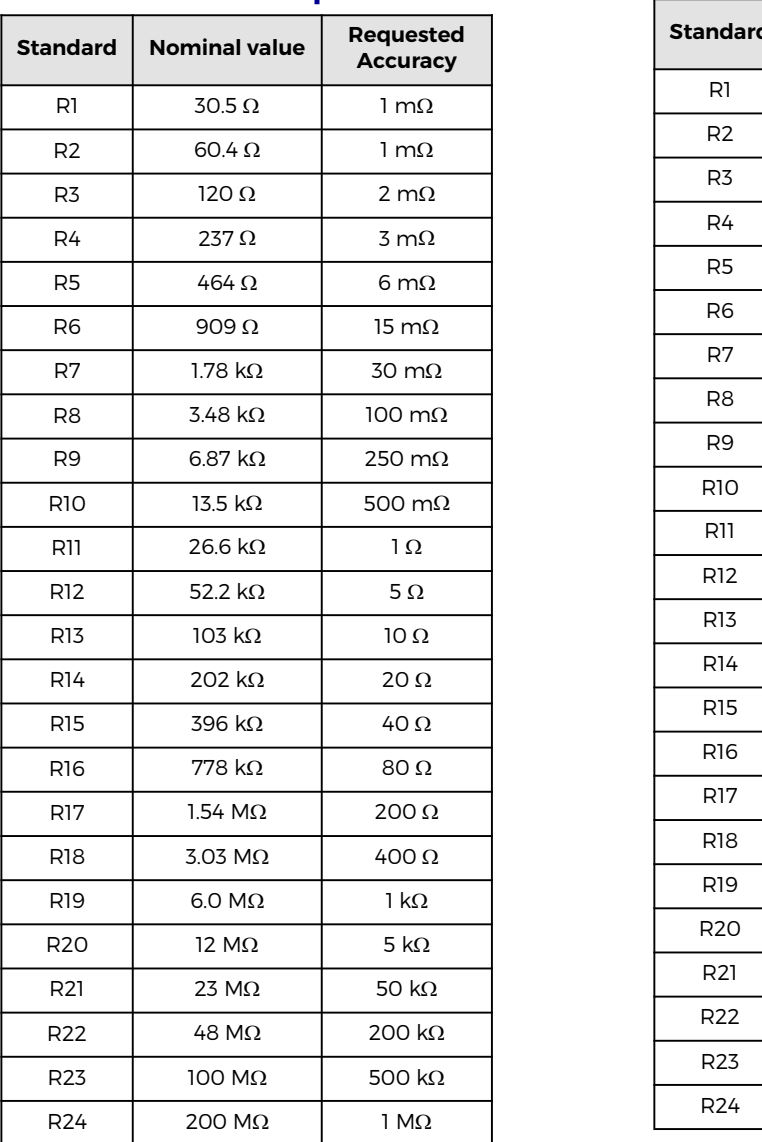

# **6.2.1. Calibration points M631**

# **6.2.2. Calibration points M641**

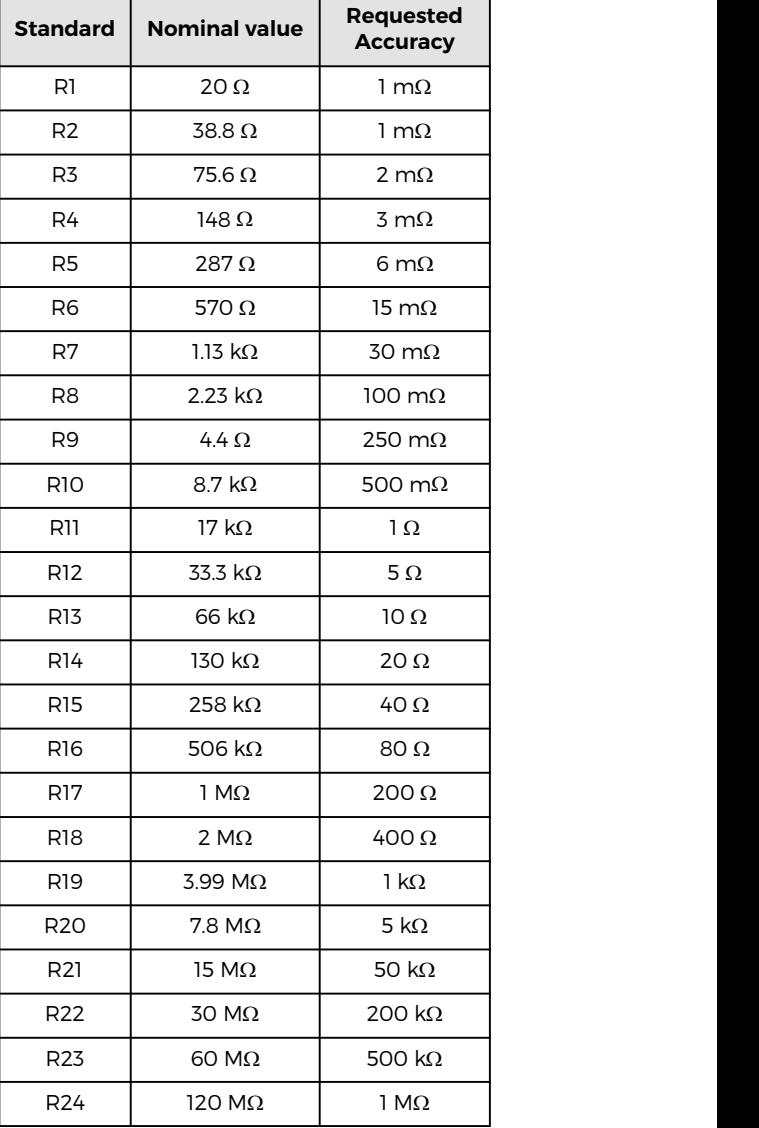

<span id="page-25-1"></span>**Table 6 M631 calibration points**

<span id="page-25-2"></span>**Table 7 M641 calibration points**

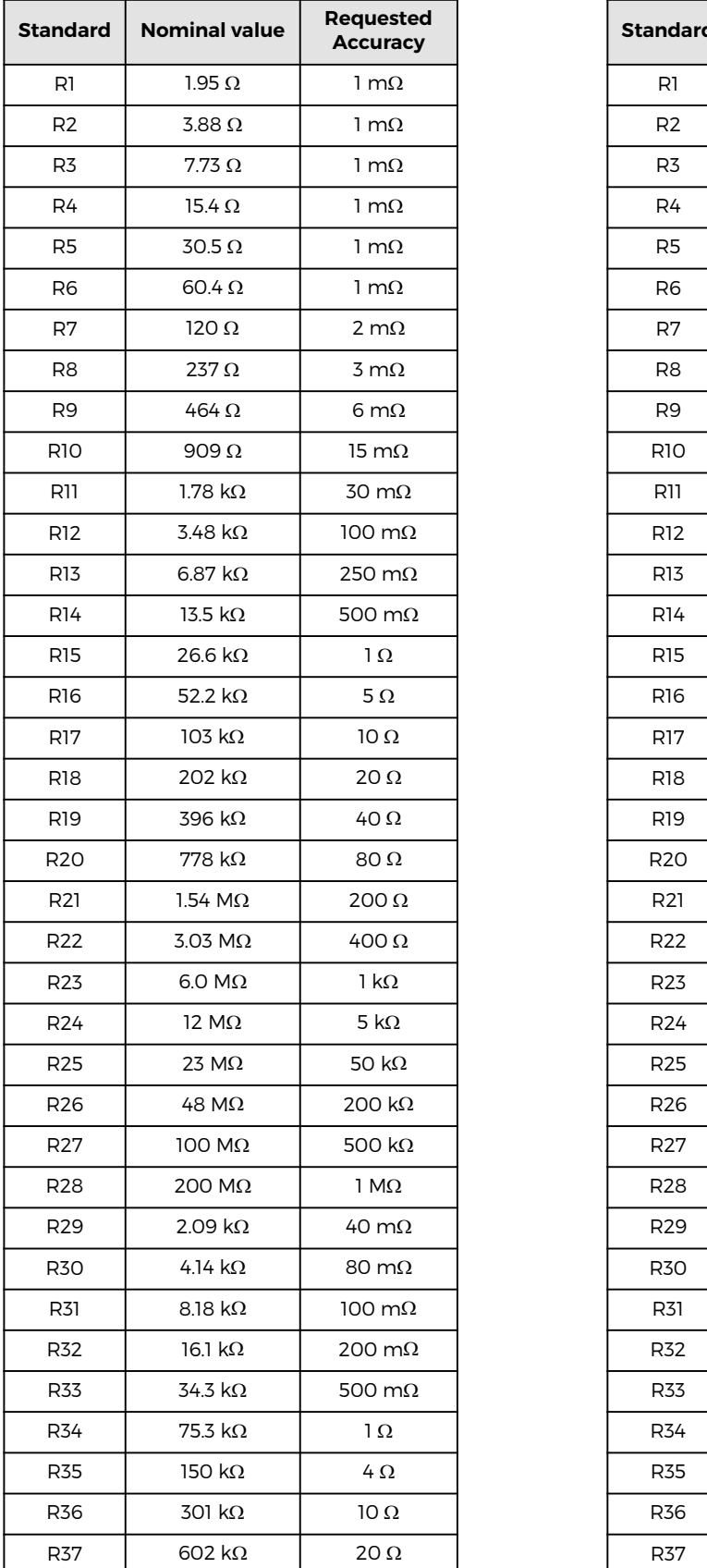

# **6.2.3. Calibration points M632**

### <span id="page-26-0"></span>**Table 8 M632 calibration points**

# **6.2.4. Calibration points M642**

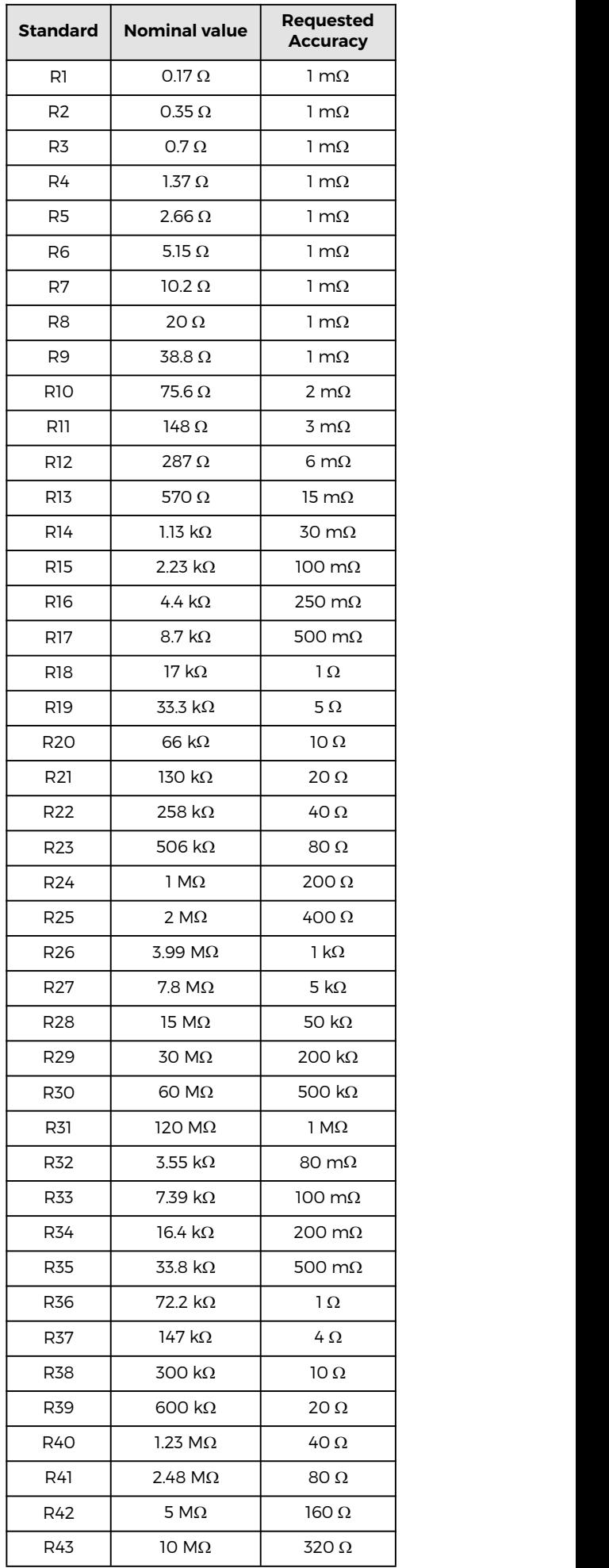

**Table 9 M632 calibration points**

# <span id="page-27-0"></span>**7. Maintenance**

This chapter explains how to perform the routine maintenance to keep your device in optimal operating conditions.

#### <span id="page-27-1"></span> $7.1.$ **Fuse replacement**

M600 decade boxes have user-replaceable fuse, located on rear panel. Replace the fuses as follows:

- 1. Switch the calibrator off and disconnect power cord from it
- 2. Locate the fuse to be replaced: Mains fuse is in fuse/voltage selector case next to mains connector.
- 3. Use flat screwdriver to open voltage selector cover to get to the fuse holder.
- <span id="page-27-2"></span>4. Remove the fuse, check if it's blown and replace it with new fuse of the same rating if needed.

#### $7.2.$ **External surface cleaning**

To keep the device in mint condition, clean the case and front panel keys using a soft cloth slightly dampened with either water or a non-abrasive mild cleaning solution that is not harmful to plastics.

# <span id="page-28-0"></span>**Error messages**

The following table lists an overview of error codes that you might come across.

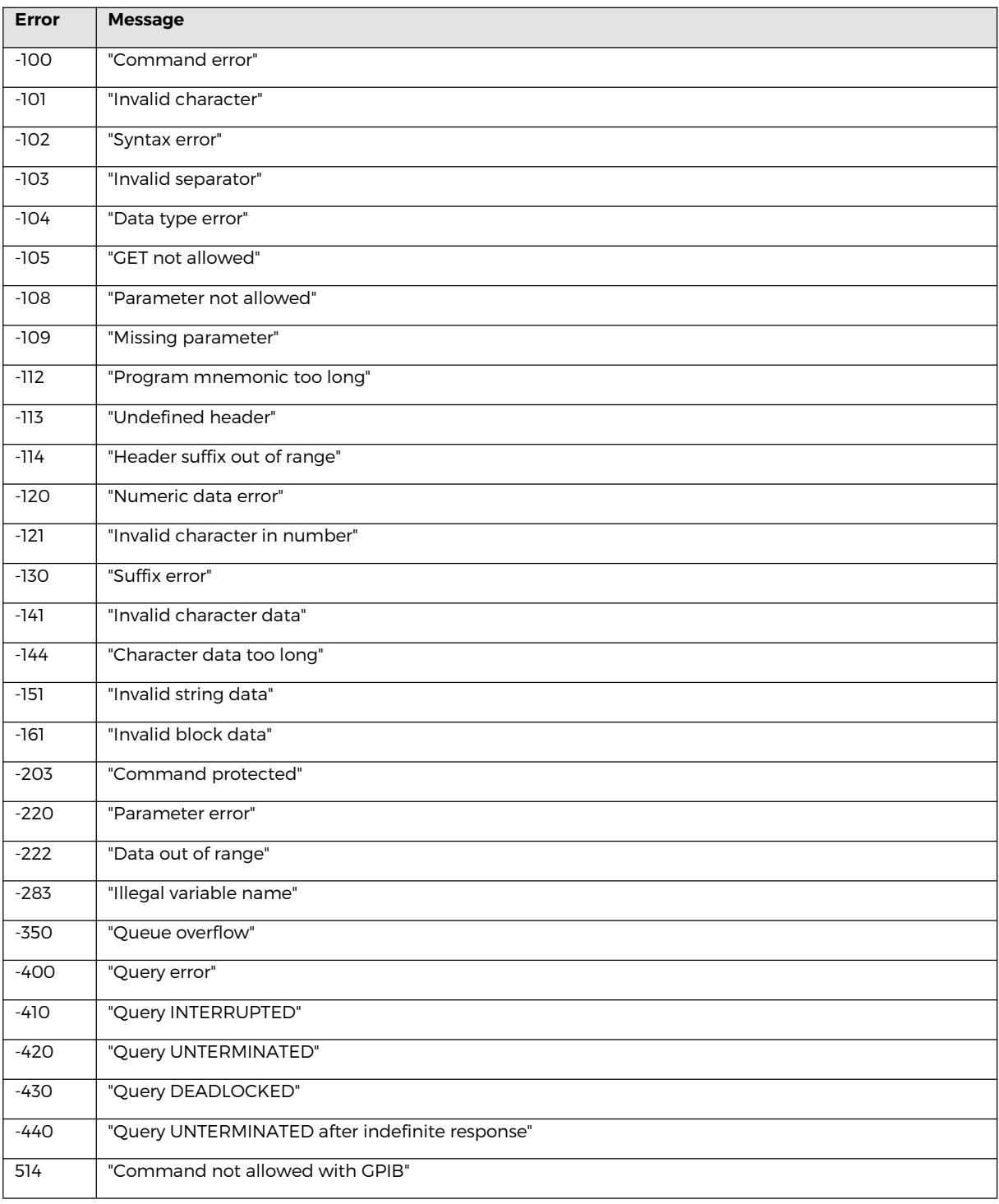

<span id="page-28-1"></span>**Table 10 Error code overview**

# <span id="page-29-0"></span>**8. Specifications**

Specified accuracy is valid after 10 minutes warm up in temperature range  $23 \pm 3$ °C and for the power load less than 1W. Uncertainties include long-term stability, temperature coefficient, linearity, load and line regulation and traceability of factory to National calibration standards. Accuracies assigned in % are related to the set value. Specified accuracy is one-year accuracy.

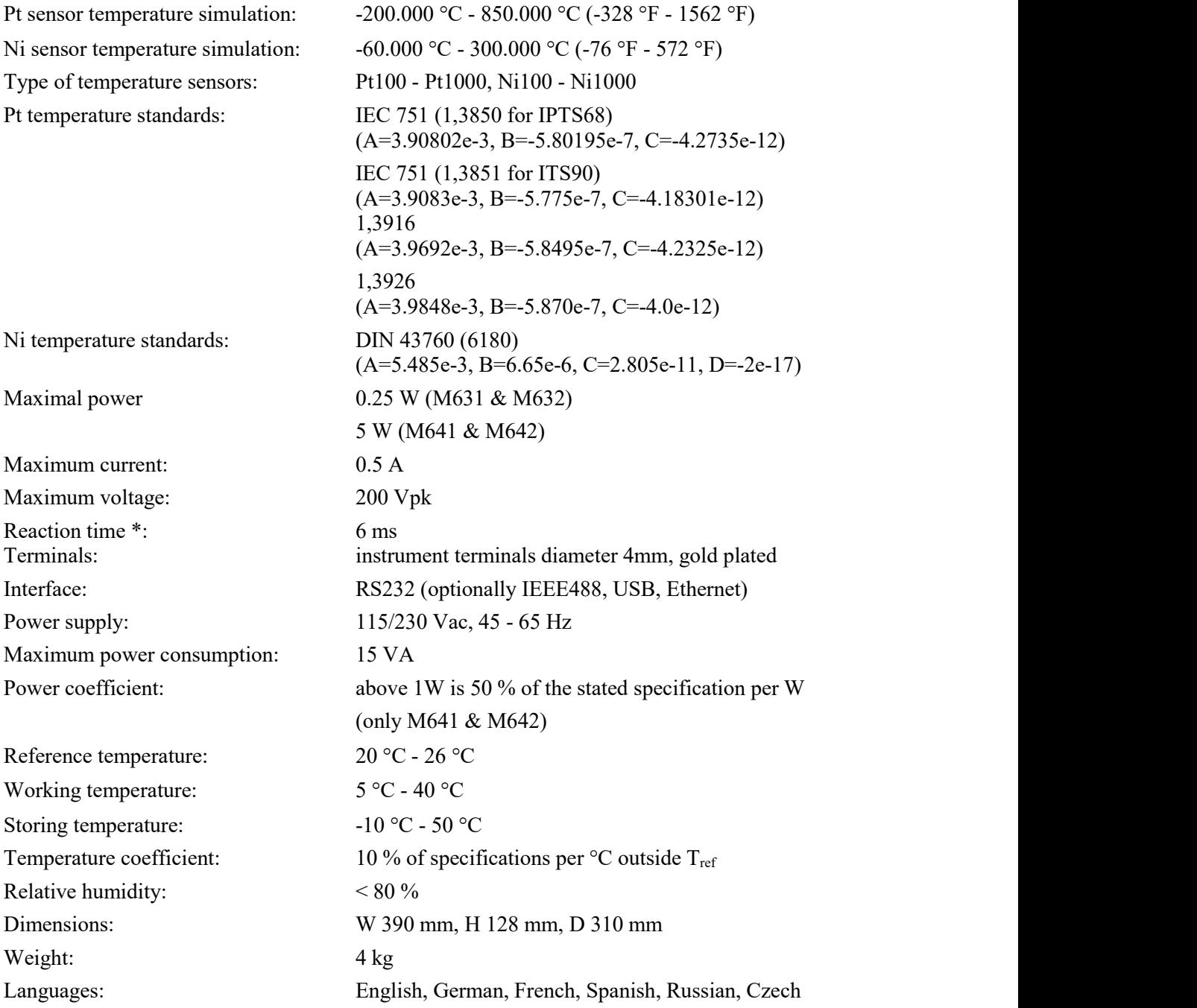

Isolation resistance between output terminals and housing:  $>$  2 GQ (at 500V DC)

\*Reaction time means time interval between setting up value from front panel or receiving command from remote control bus and settling set-up value on output terminals. Value is valid for FAST switching mode.

### **M631 Resistance accuracy**

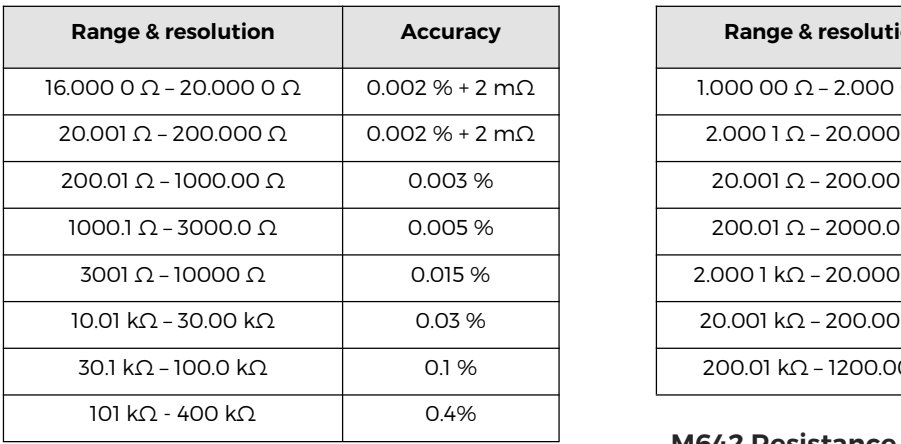

# **M641 Resistance accuracy**

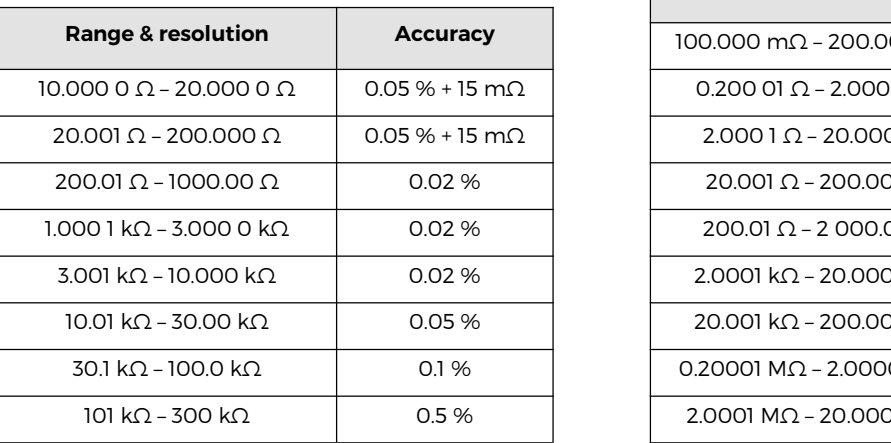

### **M632 Resistance accuracy**

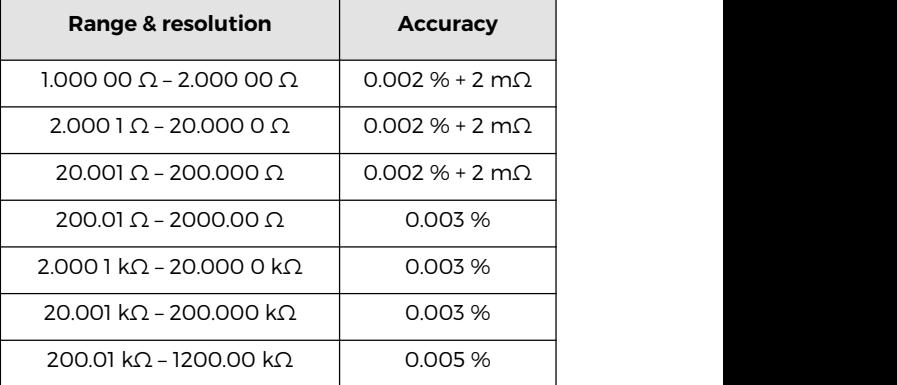

### **M642 Resistance accuracy**

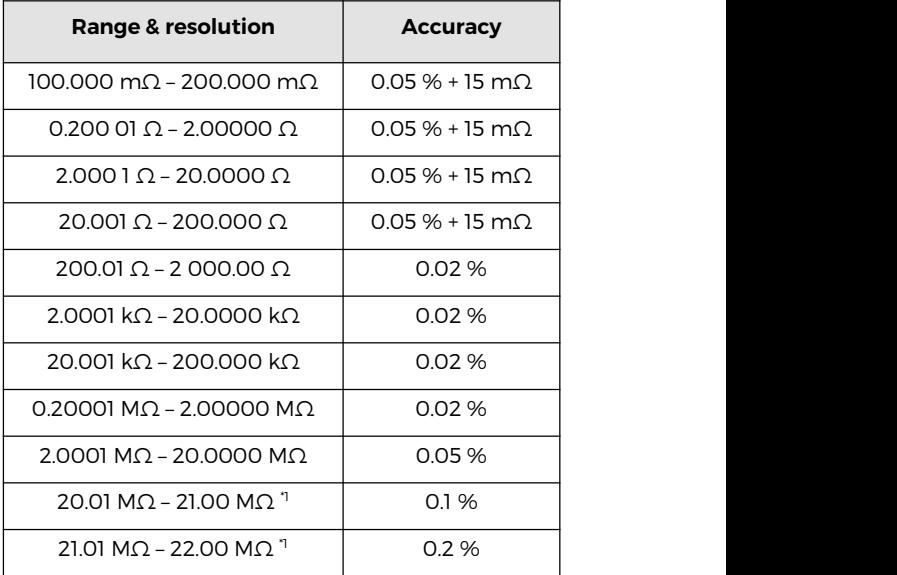

ι<br>1. Extended 22 MΩ range available only in -Vx2xx versio

# **M63x Typical frequency response**

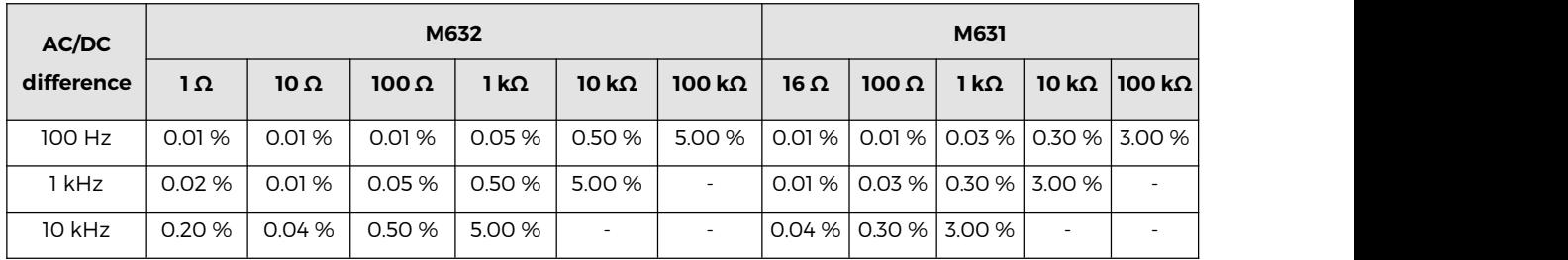

# **M64x Typical frequency response**

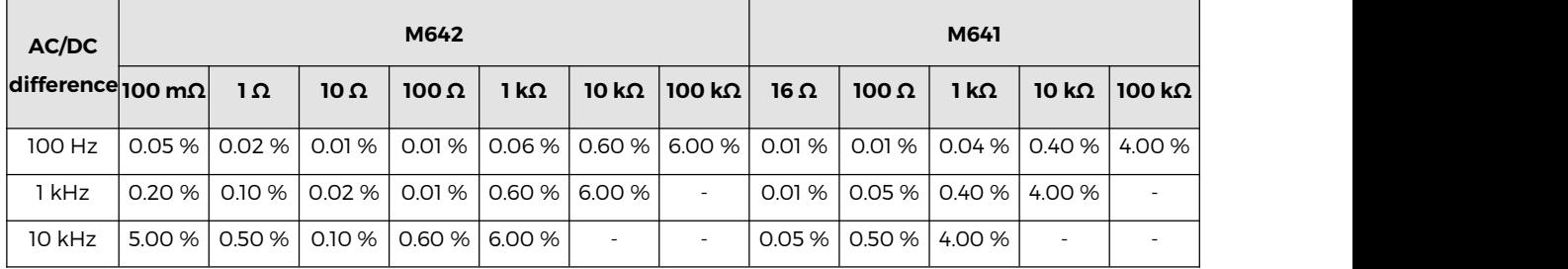

# **M631 Typical thermal emf**

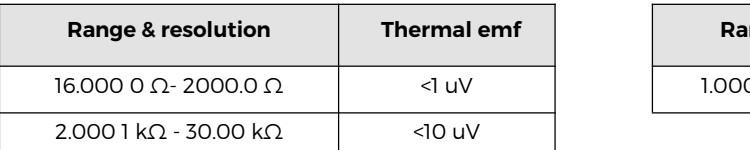

# **M632 Typical thermal emf**

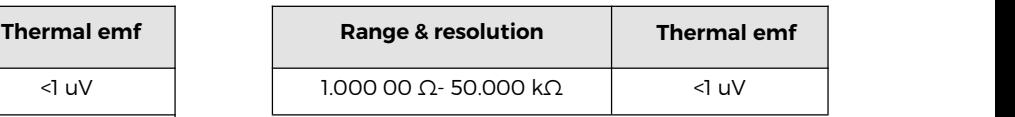

### **M63x Pt simulation accuracy**

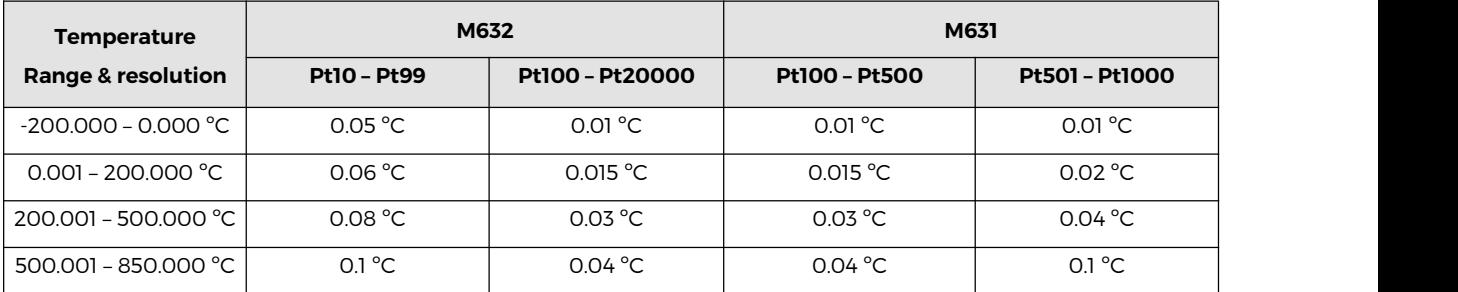

### **M63x Ni simulation accuracy**

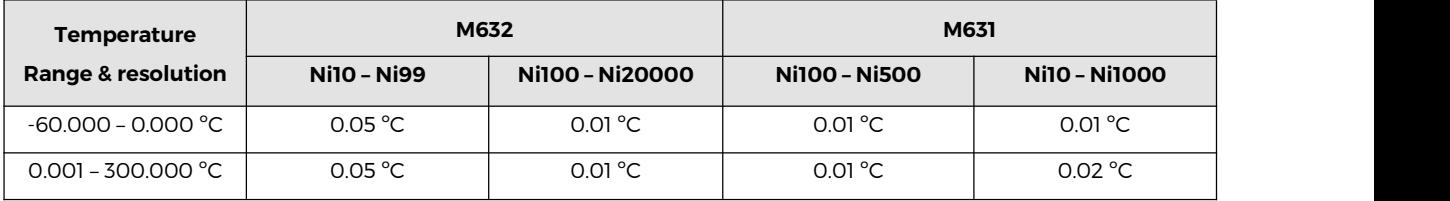

### **M64x Pt simulation accuracy**

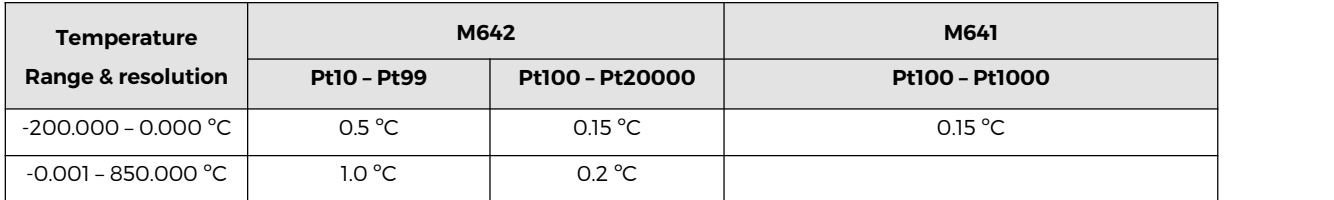

# **M64x Ni simulation accuracy**

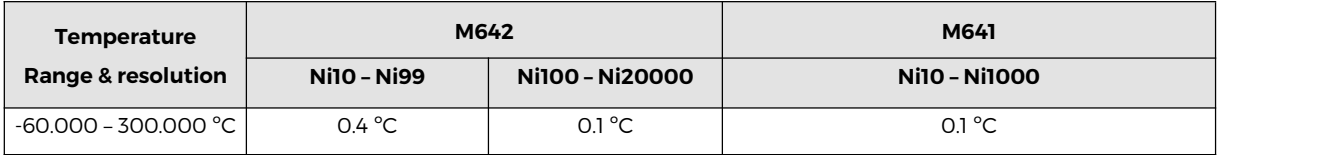

# **Short and Open simulation**

For M641 & M642

 $\mu$ SHORT" rresistance is lower than 40 m $\Omega$ . Maximum allowed current is 500 mA.

,,OPEN" resistance is higher than 10 G $\Omega$ . Maximum allowed voltage is 200 Vpk.

For M631 & M632

"SHORT" resistance is lower than 60 m $\Omega$ . Maximum allowed current is 500 mA.

"OPEN" resistance is higher than 1 G $\Omega$ . Maximum allowed voltage is 200 Vpk.

Note: All resistance values are absolute, ie. not relative to SHORT position. Short and Open positions are intended for functional checking of tested instrument only.

# <span id="page-32-0"></span>**9. Revisions**

#### $9.1.$ **Change 1 (10. 05. 2023)**

<span id="page-32-1"></span>- New detachable RACK M adapter in chapter 1.3.

# **Change 2 (02. 08. 2023)**

<span id="page-32-2"></span>- Specifications changes in chapter 8.

# **Change 3 (16. 05. 2023)**

- Added chapter about Typical thermal emf in chapter 8.

# <span id="page-33-0"></span>**Certificate of conformity**

According to EN ISO/IEC 17050-1:2010 standard as wellas 2014/30/EU and 2014/35/EU directives of European Parliament and European Council, MEATEST, spol. s r. o., manufacturer of M641, M642, M631 & M632 Decade boxes, based in Železná 3, 619 00 Brno, Czech Republic, declares that its product conforms to following specifications:

### **Safety requirements**

- EN 61010-1 ed.  $2:2010 + A1:2016 + COR1:2019-03$ 

# **Electromagnetic compatibility**

- EN 61000 part 3-2 ed. 5:2019
- EN 61000 part 3-3 ed. 3:2014
- EN 61000 part 4-2 ed. 2:2009
- EN 61000 part 4-3 ed. 3:2006 +A1:2008+A2:2011+Z1:2010
- EN 61000 part 4-4 ed. 3:2013
- EN 61000 part 4-5 ed. 3:2015 + A1:2018
- EN 61000 part 4-6 ed. 4:2014
- EN 61000 part 4-11 ed. 2:2005
- EN  $61326 1$  ed.  $3:2020$
- EN 55011 ed.  $4:2015 + A1:2016 + A11:2020$

Brno March  $25<sup>th</sup>$ , 2024

Place Date Date Signature